## iCloud-Kalender auf iPhone/iPad abonnieren

Ein öffentlicher Kalender bei iCloud kann ruckzuck auf einem Apple-Gerät abonniert werden.

Im folgenden Beispiel wird der Kalender der "Alten Herren" abonniert.

## 1. Link im iPhone/iPad aufrufen:

[webcal://p05-calendars.icloud.com/published/2/o\\_UTGbUjZARIFWsF\\_6foJ7zD7Z0AbOs-](webcal://p05-calendars.icloud.com/published/2/o_UTGbUjZARIFWsF_6foJ7zD7Z0AbOs-WrQV4MG9poRb0oiL-qICI5ozk9422VuG1DNsNIjb--blcYnziqEIOiBuIHG-9-RbWJ8yg8v54E8)[WrQV4MG9poRb0oiL-qICI5ozk9422VuG1DNsNIjb--blcYnziqEIOiBuIHG-9-RbWJ8yg8v54E8](webcal://p05-calendars.icloud.com/published/2/o_UTGbUjZARIFWsF_6foJ7zD7Z0AbOs-WrQV4MG9poRb0oiL-qICI5ozk9422VuG1DNsNIjb--blcYnziqEIOiBuIHG-9-RbWJ8yg8v54E8)

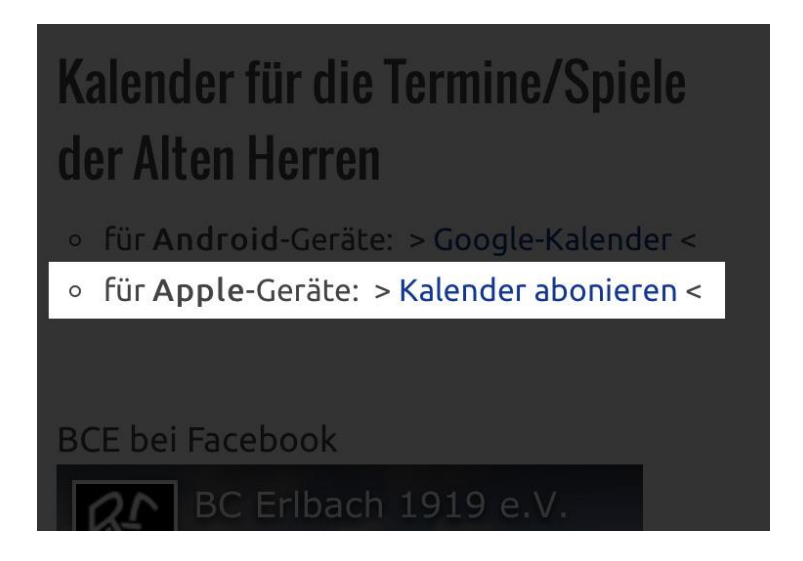

2. Im darauffolgenden Dialog auf "Abonnieren" klicken.

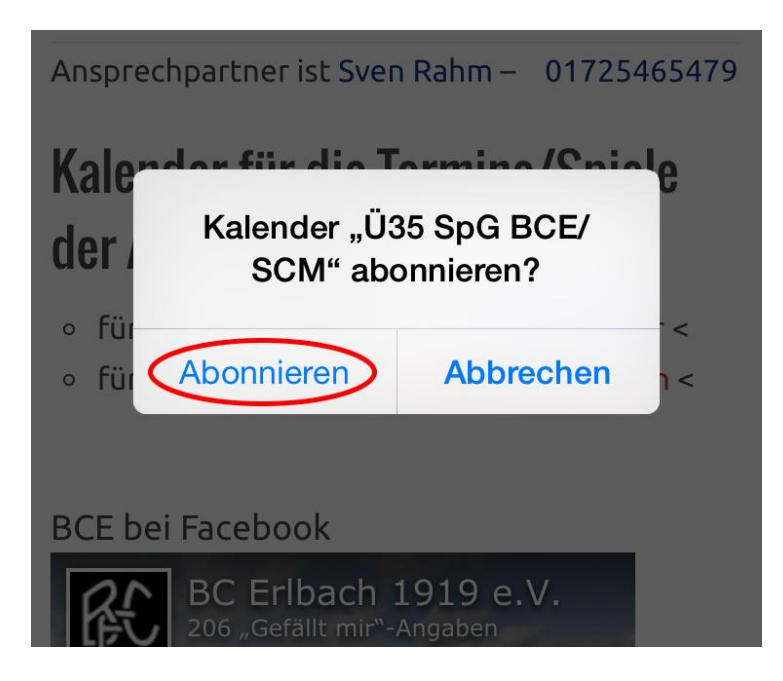

3. Eine Meldung wird ausgegeben, dass der Kalender erfolgreich abonniert wurde.

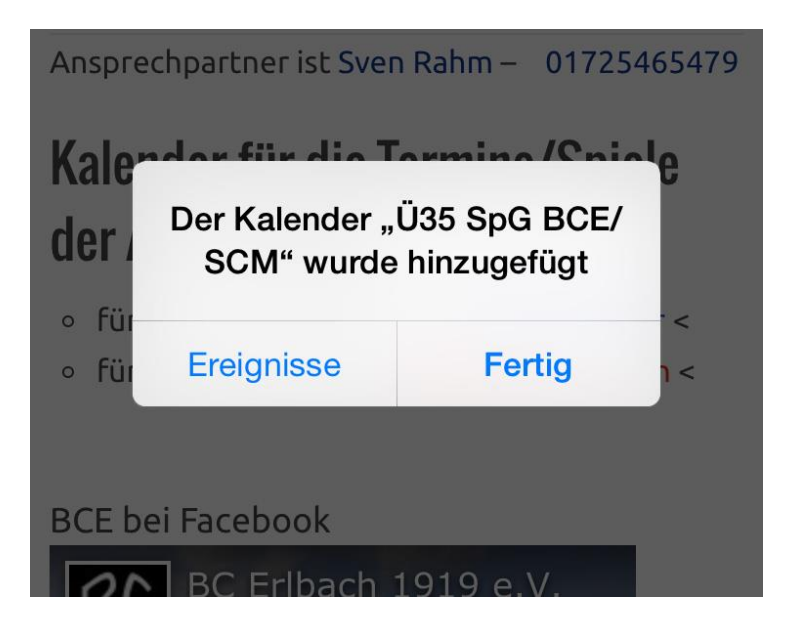

4. Der neue wird nun bei den Kalendern angezeigt.

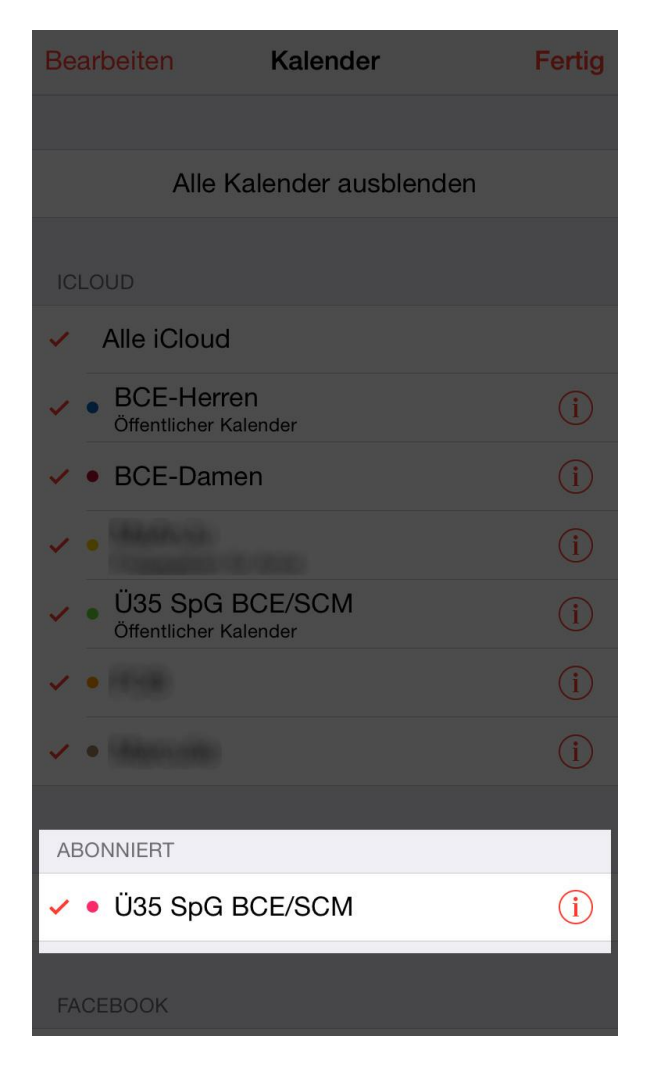

Fertig.

## Abonnierten Kalender wieder entfernen

1. Einstellungen – Mail, Kontakte, Kalender

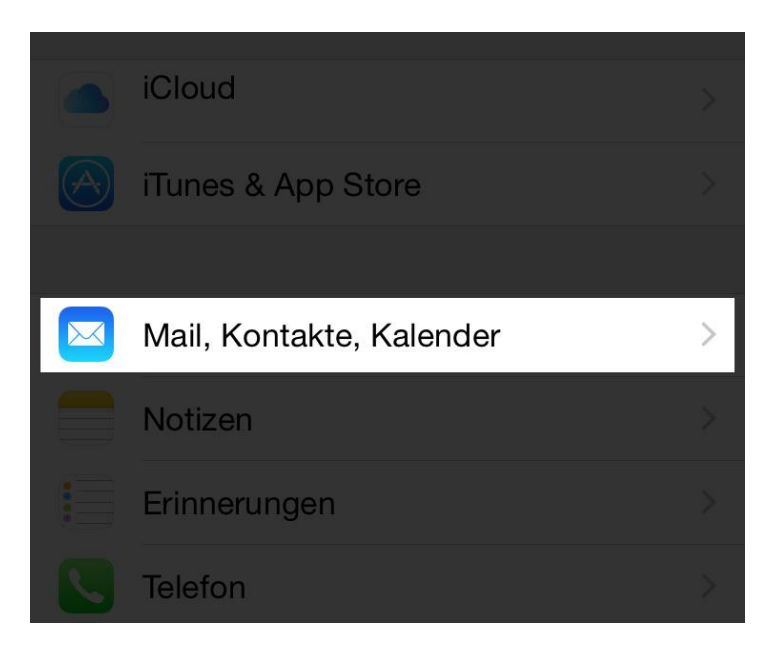

## 2. Hier "Kalenderabonnements" auswählen.

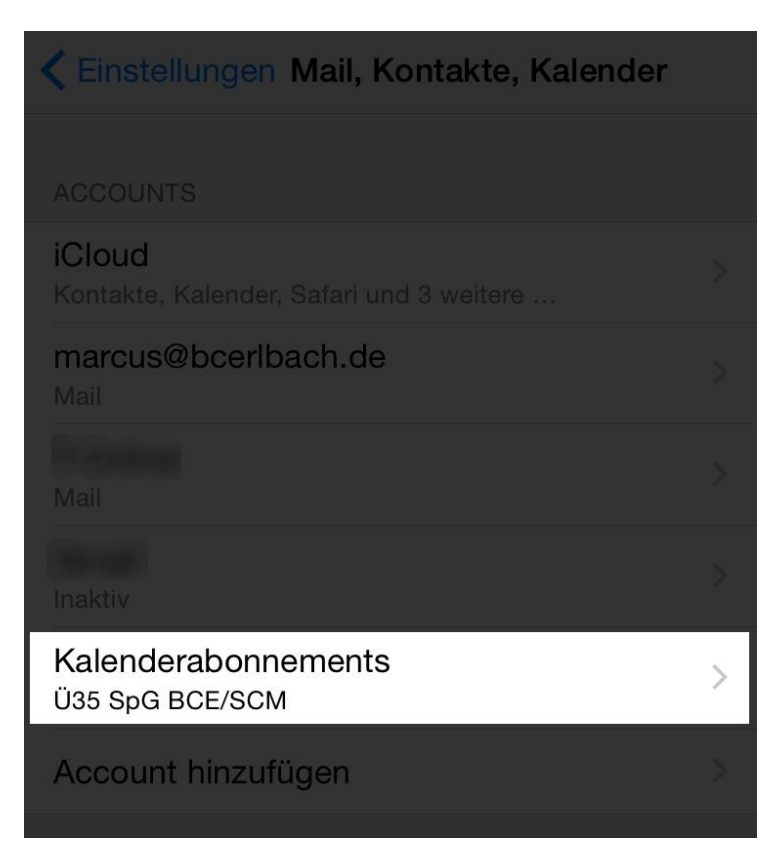

3. Anschließend den zu entfernenden Kalender auswählen.

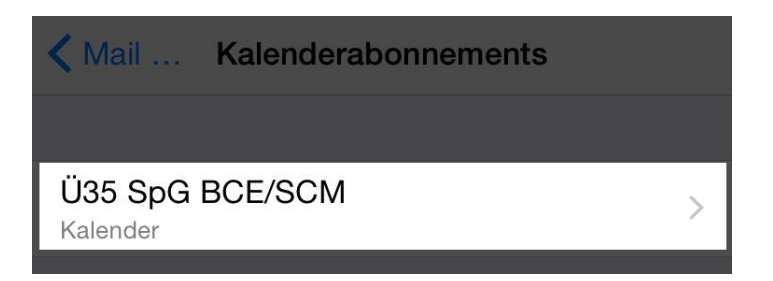

4. Zum Schluss "Account löschen"

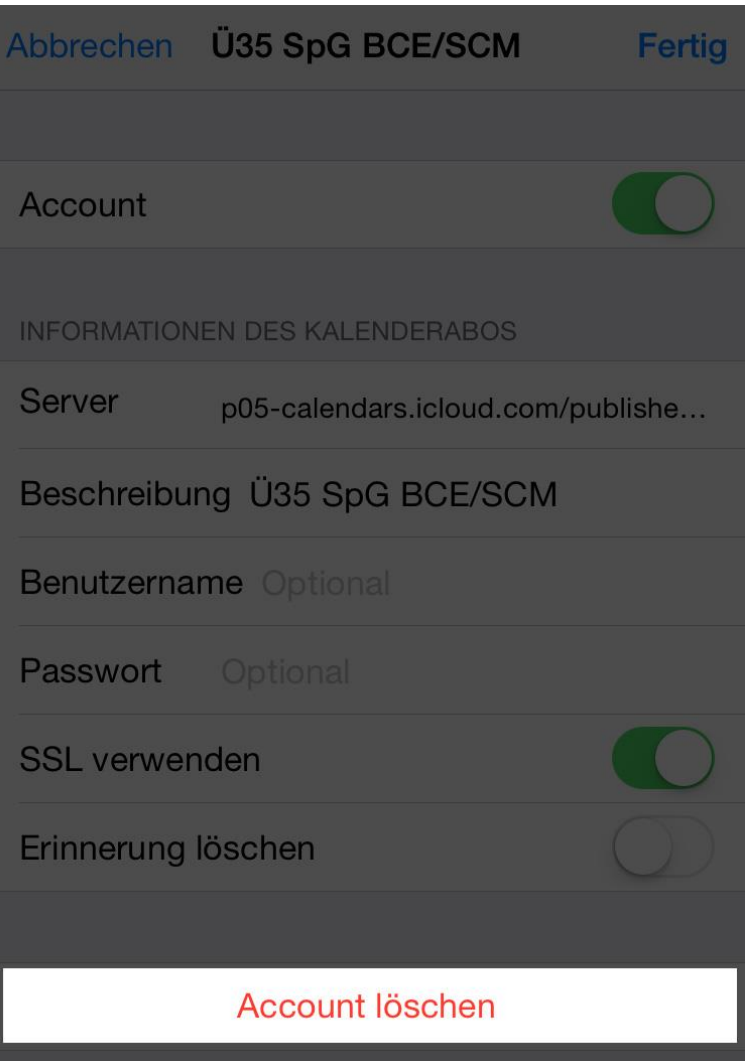